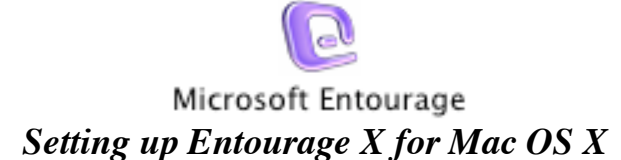

*Locate* and *Open* Entourage. From the *TOOL* menu choose *ACCOUNTS*.

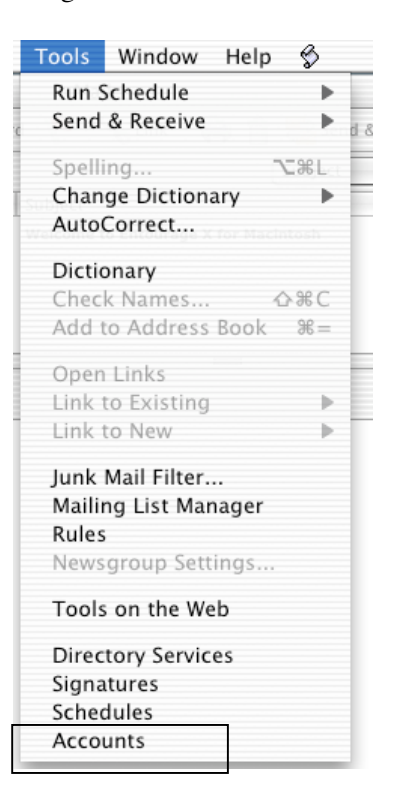

From the Account window, click *NEW*.

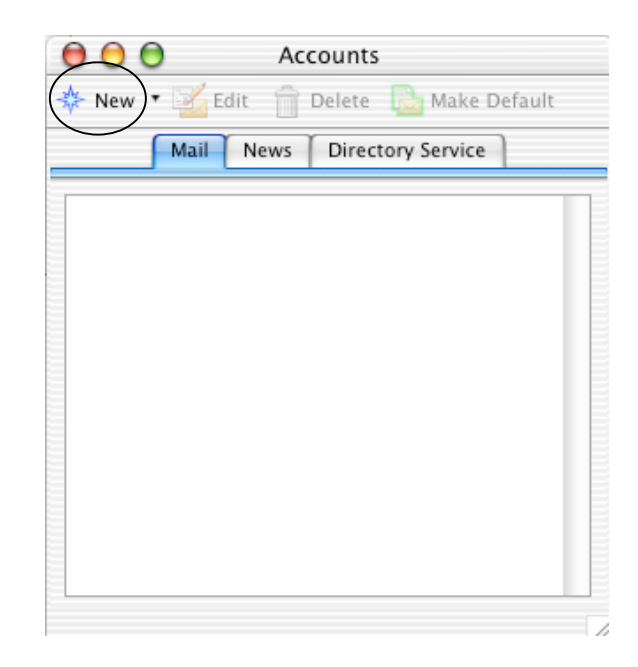

©2003 Octavio G. Zuniga • Tavio@MacEuphoria.com

Under Account Type, choose *POP* then click *OK*.

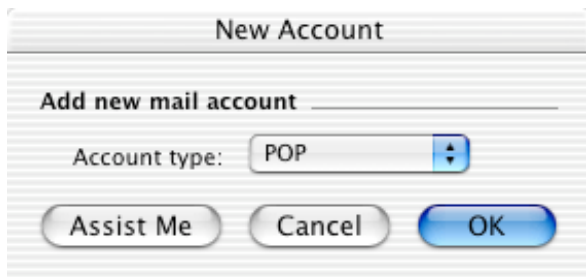

The following screen will now appear. *Fill in all the information requested*.

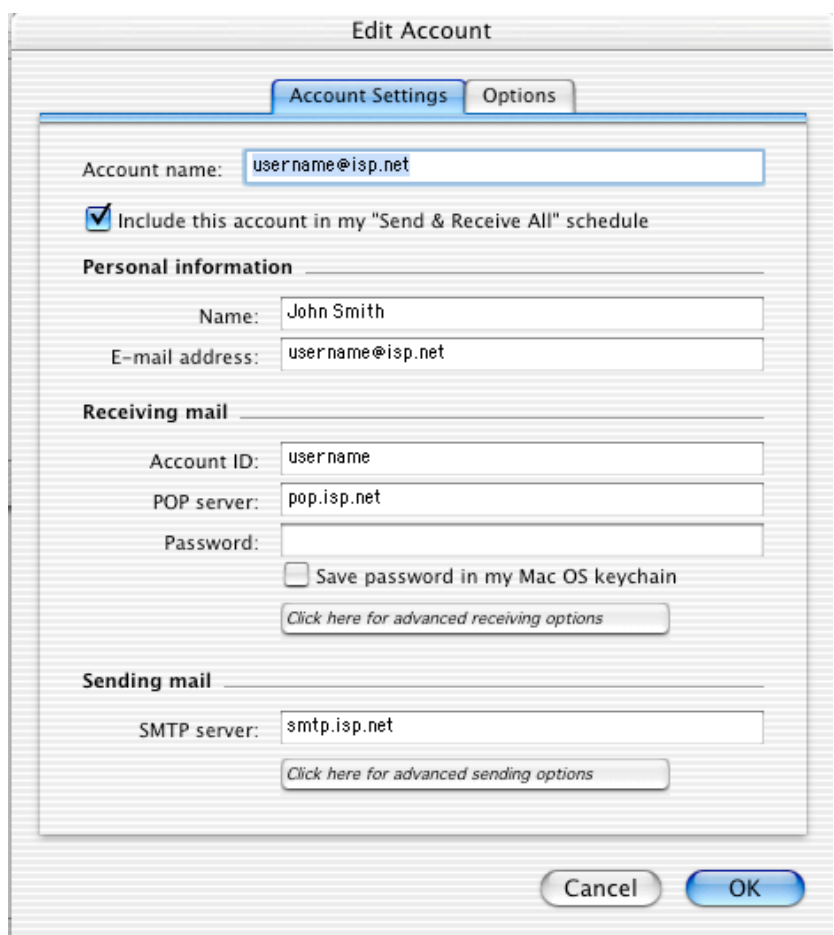

If you like to keep your E-mail saved on our servers, click on the *OPTIONS* tab and make sure *Leave a copy of each message on the server* is checked. Click *OK* to activate the new account.

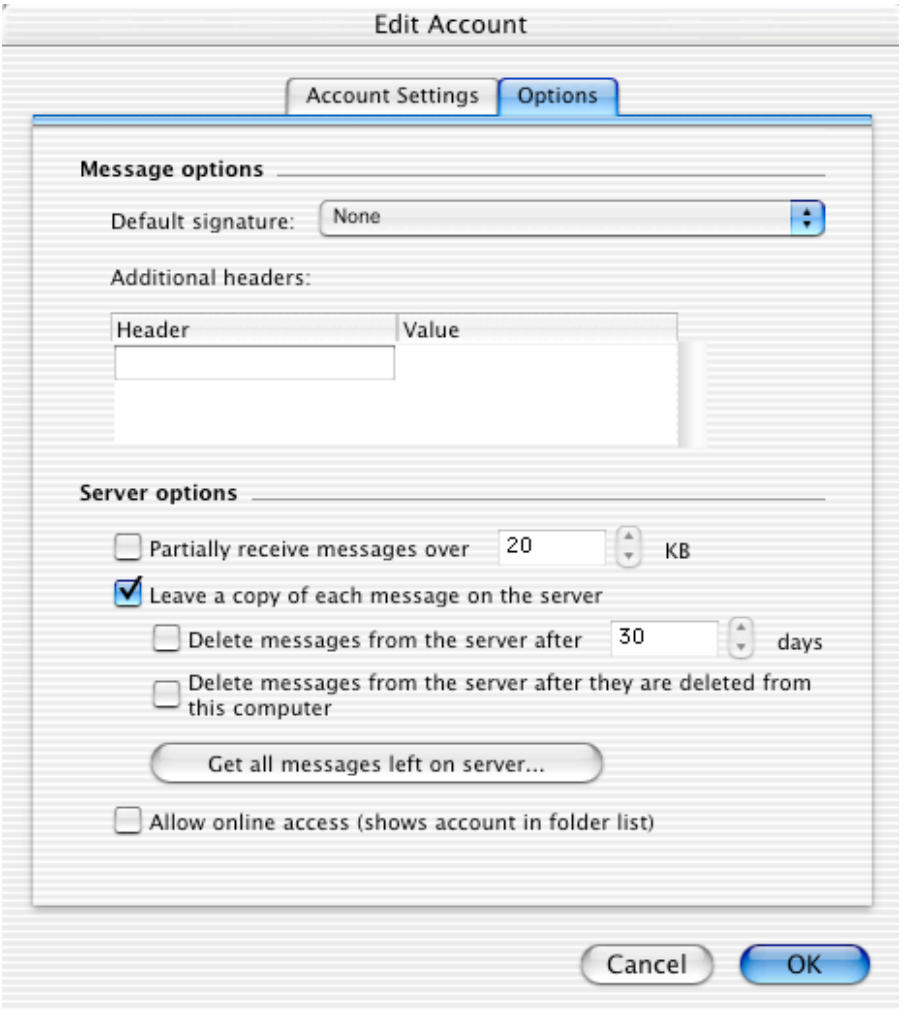

To check for new messages click on *SEND & RECEIVE* located on the main window.

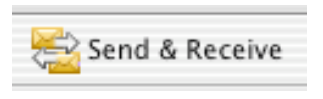